## **ПРАКТИЧЕСКАЯ РАБОТА «ГИПЕРССЫЛКИ»**

- 1. В своей папке создайте каталог «Мои любимые сайты»
- 2. В MS Word создайте документ по образцу. Сохраните его под именем «Мои любимые сайты»

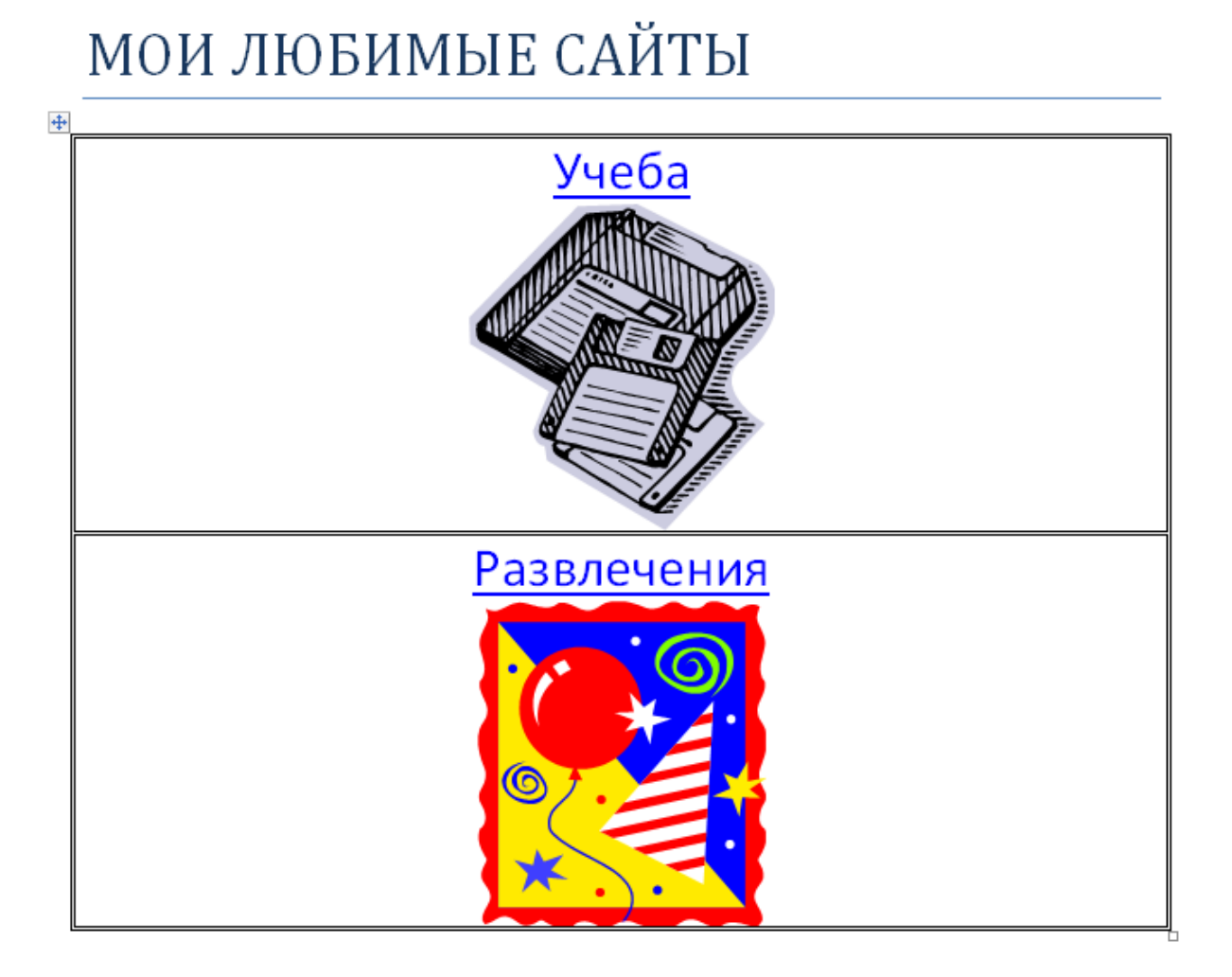

Выполнил ученик 8 класса Иванов И.И.

Для создания заголовка «МОИ ЛЮБИМЫЕ САЙТЫ» примените понравившийся вам стиль из панели «Стили» вкладки «Главная».

Для изменения вида границ таблицы используйте пункт «Границы и заливка» контекстного меню таблицы. Используйте окошко «Тип».

Для вставки рисунка используйте вкладку «Вставка», панель иллюстрации «Картинка». Подберите понравившуюся вам картинку, подходящую по смыслу.

3. Сделайте снимок с видеокамеры, или используйте заранее подготовленную фотографию. Сохраните снимок в каталог «Мои любимые сайты» под именем своей фамилии, например petrov.jpg.

© ваш гид в информатике http://info-helper.ru/

4. В строчке «Выполнил ученик 8 класса ФИО» выделите свою фамилию, на

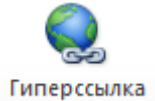

вкладке «Вставка» на панели «Ссылки» нажмите «Гиперссылка» . В появившемся диалоговом окне укажите файл со своей фотографией.

5. В MS Word создайте два файла по образцу (в каждом файле одна таблица)

## Мои любимые сайты для учебы:

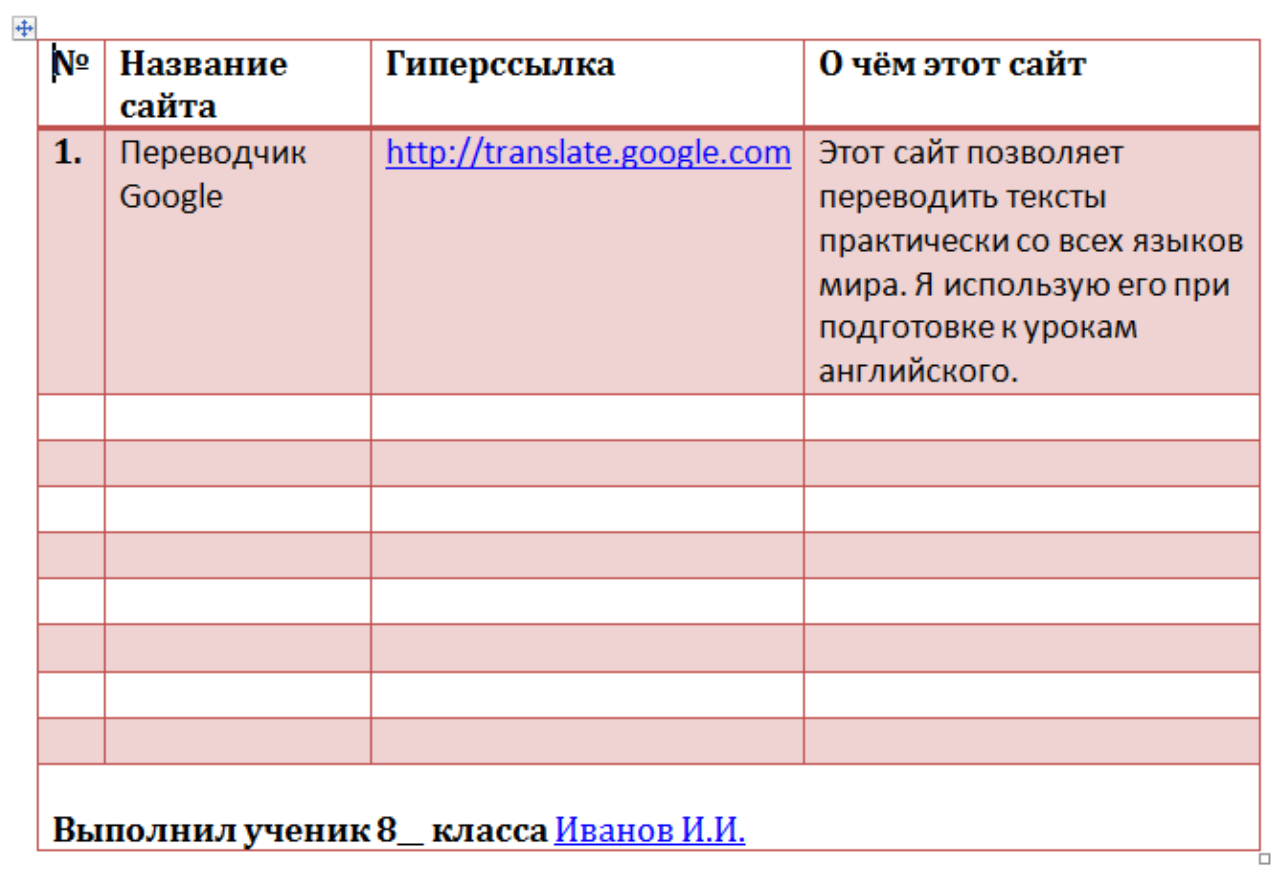

## Мои любимые сайты для развлечений:

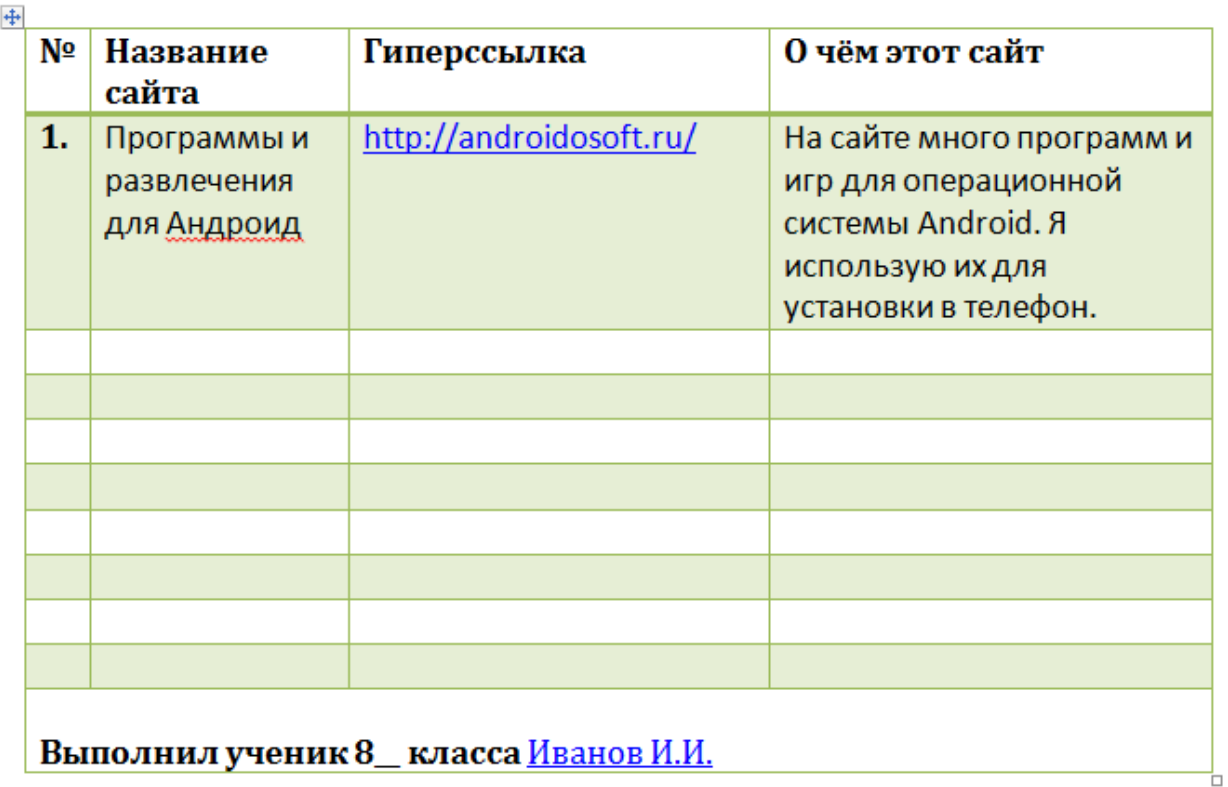

Сохраните первый файл под именем «Учеба», второй файл под именем «Развлечения».

Для создания заголовков примените тот же понравившийся вам стиль из панели «Стили» вкладки «Главная», что и при создании файла «Мои любимые сайты».

К таблицам примените понравившийся вам стиль (нажмите на таблицу, выберите вкладку «Конструктор»).

- 6. Заполните таблицы: в каждой должно быть по 10 пунктов. Сайты выбирайте на своё усмотрение. Гиперссылки должны работать (используйте панель «Ссылки» кнопку «Гиперссылка»).
- 7. В последней строке каждой таблицы для создания подписи используйте объединение ячеек.
- 8. Добавьте ссылки на свое фото аналогично п.3.
- 9. Откройте файл «Мои любимые сайты». Аналогично п.3 вставьте гиперссылки на файлы «Учёба» и «Развлечения» в соответствующие надписи в таблице.

© ваш гид в информатике http://info-helper.ru/